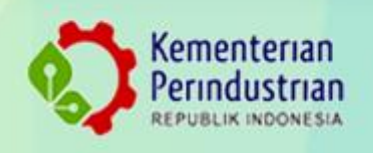

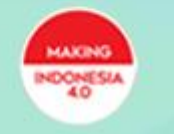

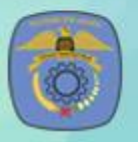

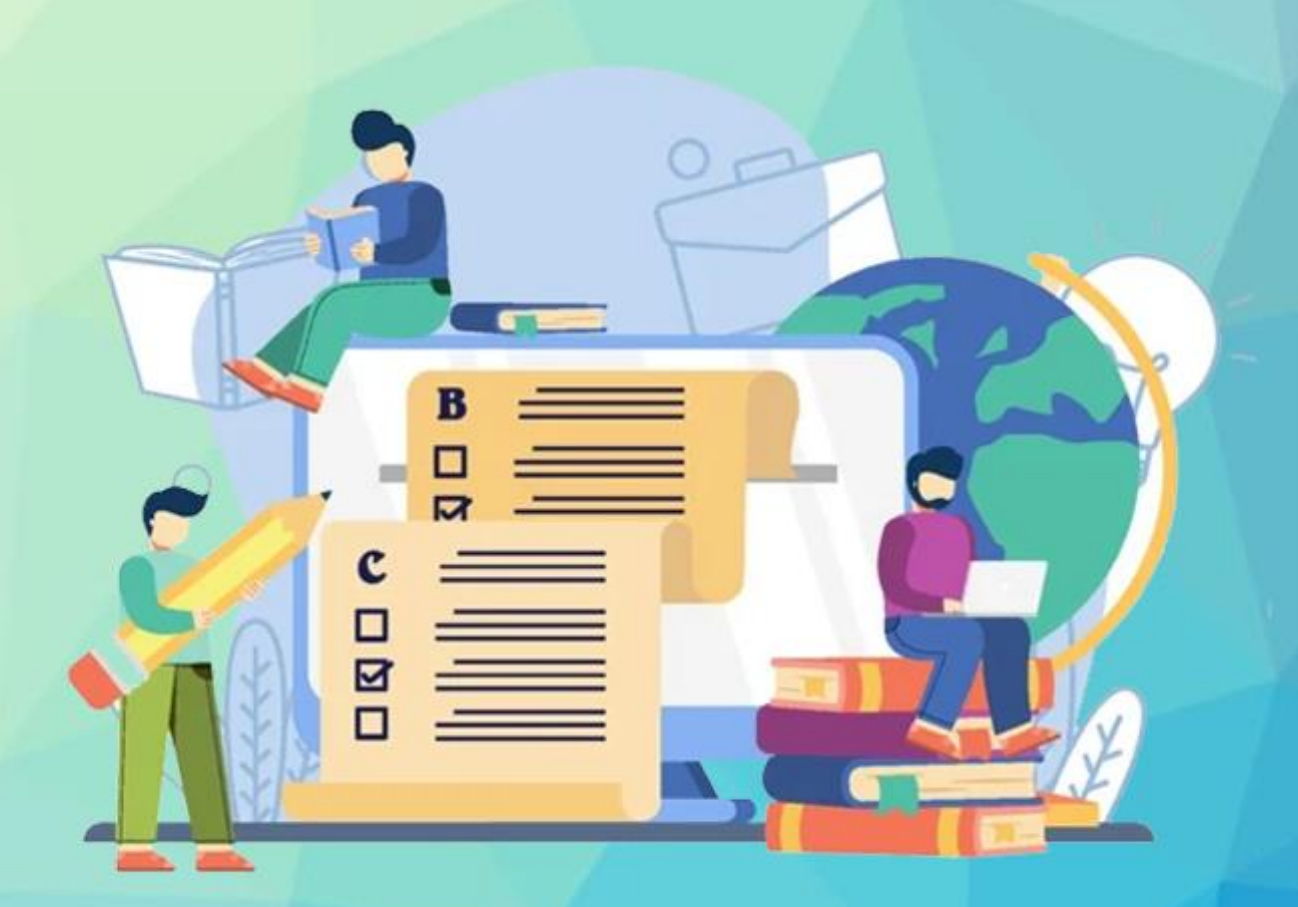

**BUKU PETUNJUK TEKNIS** Pendaftaran Jarvis Mandiri Politeknik STMI Jakarta

Tahun 2021

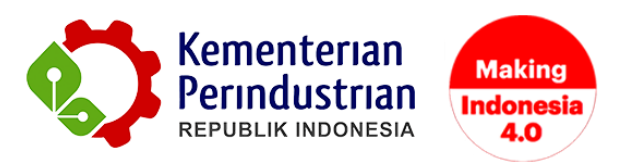

# **PETUNJUK TEKNIS PENDAFTARAN JARVIS MANDIRI POLITEKNIK STMI JAKARTA**

### **POLITEKNIK STMI JAKARTA**

**BADAN PENGEMBANGAN SUMBER DAYA MANUSIA INDUSTRI**

**KEMENTERIAN PERINDUSTRIAN RI**

**2021**

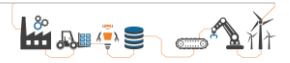

## **DAFTAR GAMBAR**

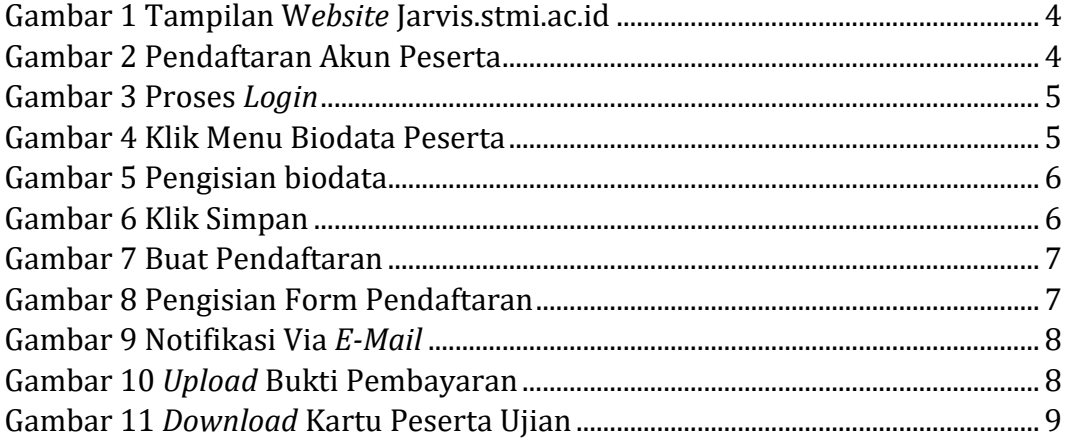

## **PETUNJUK PENDAFTARAN**

Pendaftar Jarvis Mandiri Politeknik STMI Jakarta dapat melakukan pendaftaran melalui website JARVIS STMI. Pendaftaran akan dibuka pada tanggal 14 Juni - 11 Agustus 2021. Untuk melakukan pendaftaran online direkomendasikan menggunakan laptop atau komputer. Selanjutnya masuk ke dalam sistem pendaftaran dengan login pada akun peserta di http://jarvis.stmi.ac.id/ seperti yang tampil pada Gambar 1 dan 2.

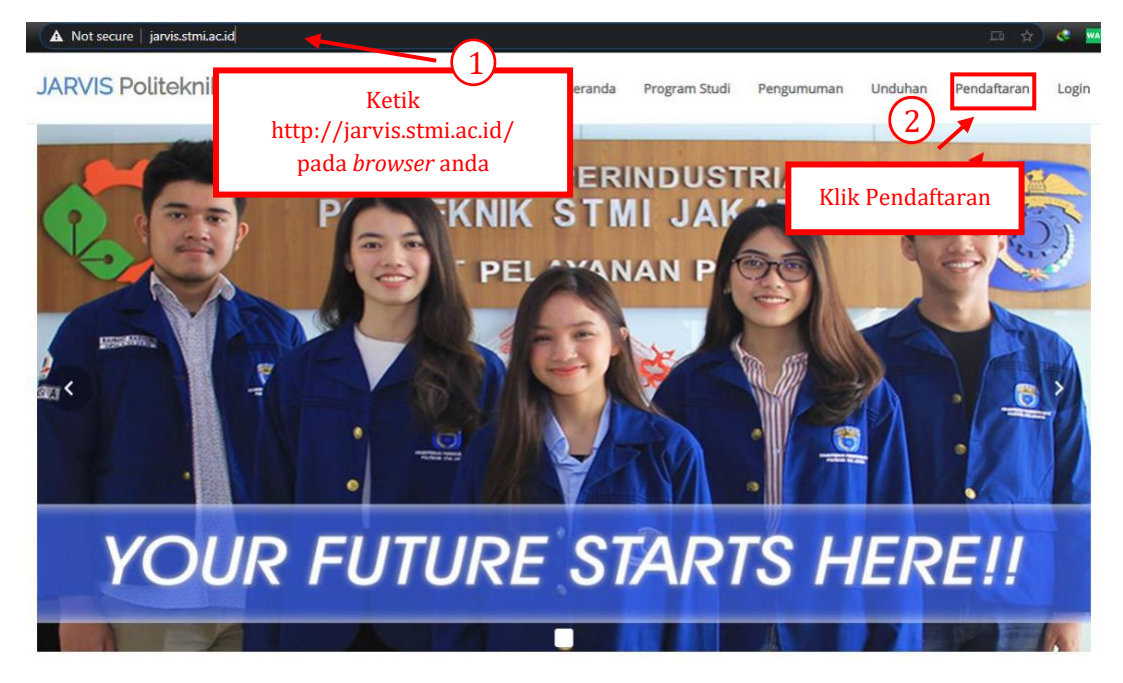

Gambar 1 Tampilan W*ebsite* Jarvis.stmi.ac.id

<span id="page-3-0"></span>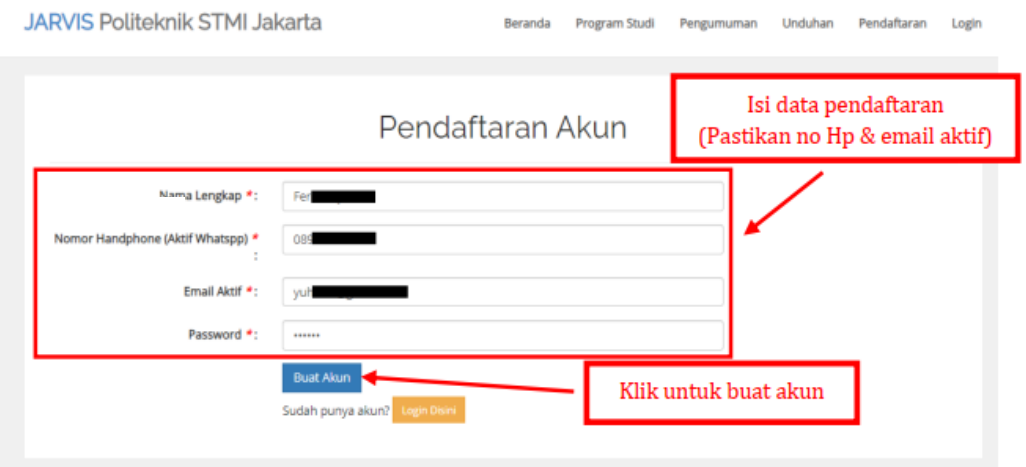

#### <span id="page-3-1"></span>Gambar 2 Pendaftaran Akun Peserta

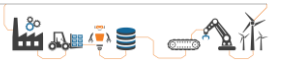

Setelah pembuatan akun telah berhasil, silahkan login menggunakan akun tersebut untuk dapat mengakses pendaftaran online seperti Gambar 3.

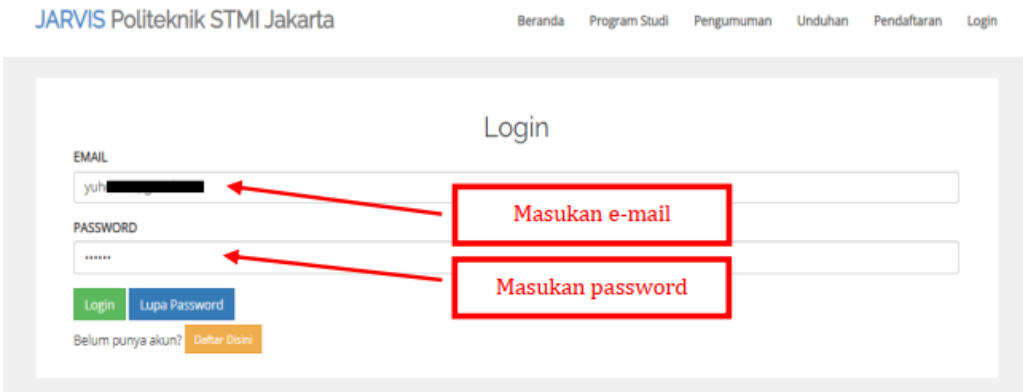

Gambar 3 Proses *Login*

<span id="page-4-0"></span>Setelah itu akan muncul tampilan dashboard akun peserta, lalu klik pada menu Biodata Peserta seperti Gambar 4.

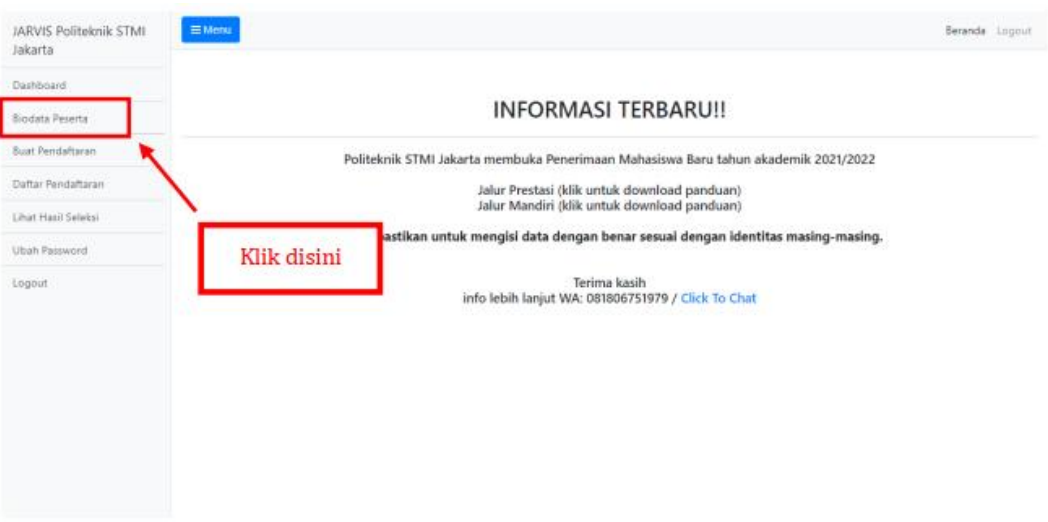

Gambar 4 Klik Menu Biodata Peserta

<span id="page-4-1"></span>Setelah itu akan tampil form untuk melengkapi biodata peserta. Silahkan isi biodata tersebut mulai dari form 1 (identitas diri), form 2 (identitas orang tua), form 3 (identitas sekolah) dan form 4 (selesai). Harap selalu memastikan mengisi data dengan dengan benar sesuai dengan identitas masing-masing.

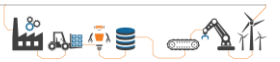

Data tersebut hanya akan digunakan dalam keperluan Penerimaan Mahasiswa Baru, dimana format tersebut telah sesuai dengan Pangkalan Data Pendidikan Tinggi (PD Dikti).

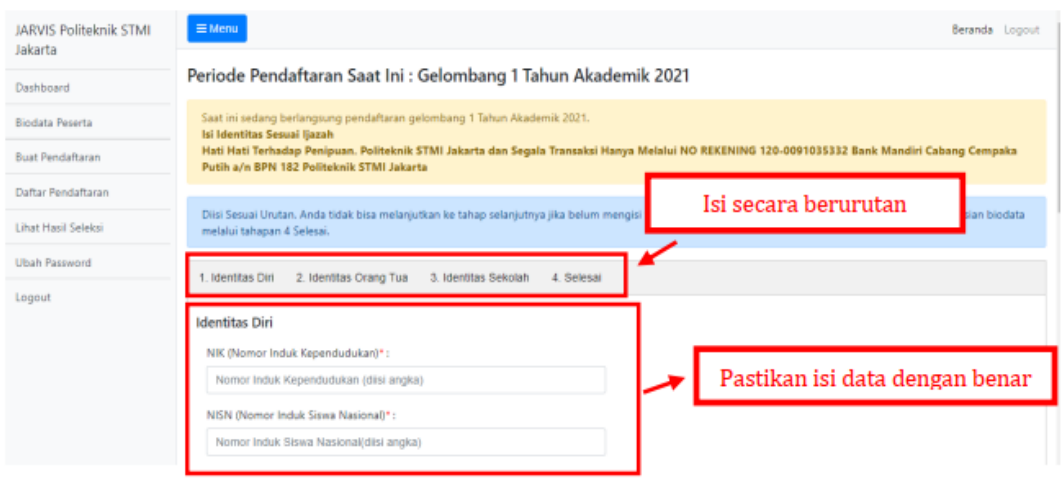

Gambar 5 Pengisian biodata

<span id="page-5-0"></span>Setelah mengisi data pada masing-masing form (1 s/d 4) harap selalu pastikan untuk menekan tombol simpan pada bagian bawah/akhir pengisian form seperti pada Gambar 6.

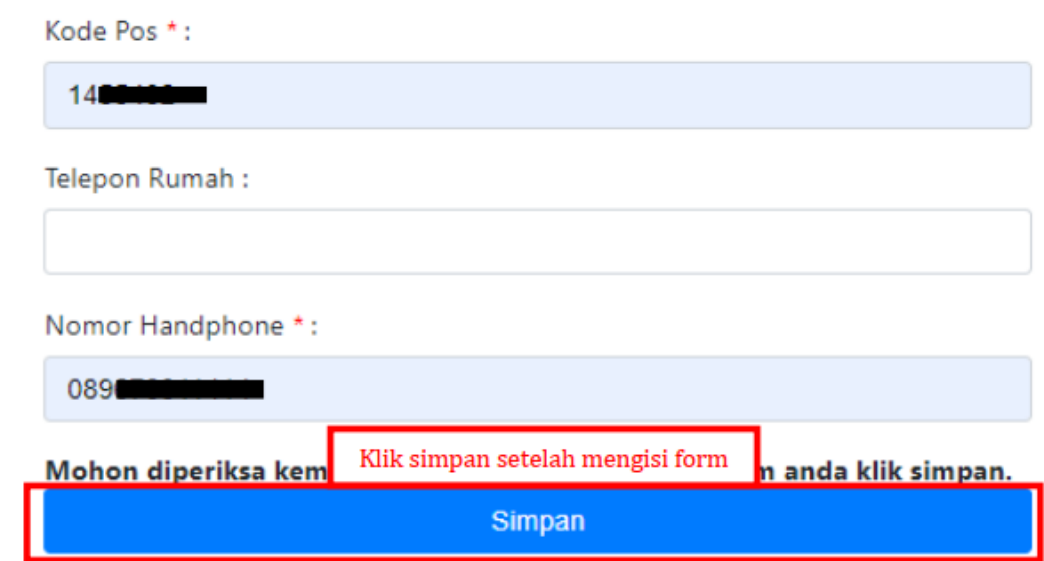

<span id="page-5-1"></span>Gambar 6 Klik Simpan

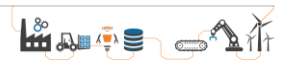

Setelah mengisi lengkap biodata dan melakukan penguncian data, silahkan klik menu Buat Pendaftaran seperti pada Gambar 7.

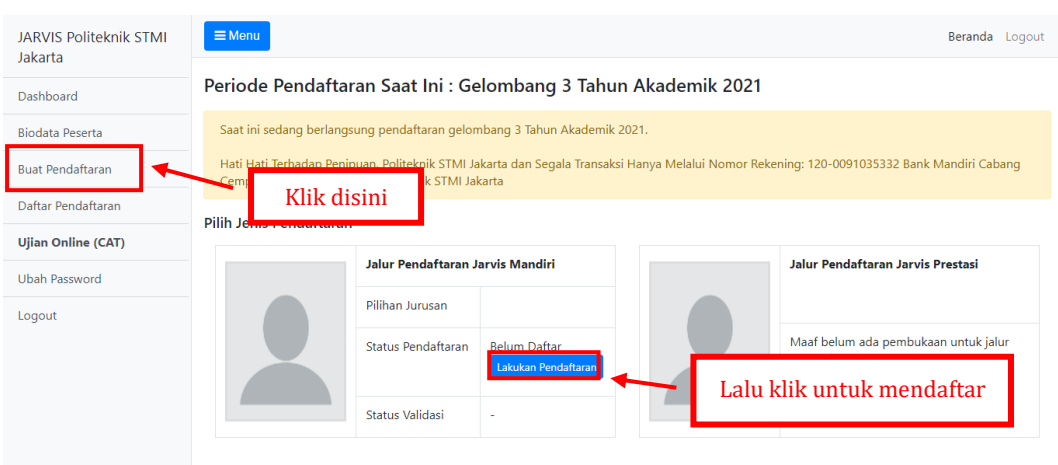

Gambar 7 Buat Pendaftaran

<span id="page-6-0"></span>Setelah itu akan tampil form untuk melakukan pendaftaran. Silahkan isi form tersebut mulai dari form 1 (pilih jurusan), form 2 (upload foto) dan form 3 (selesai) seperti pada Gambar 8.

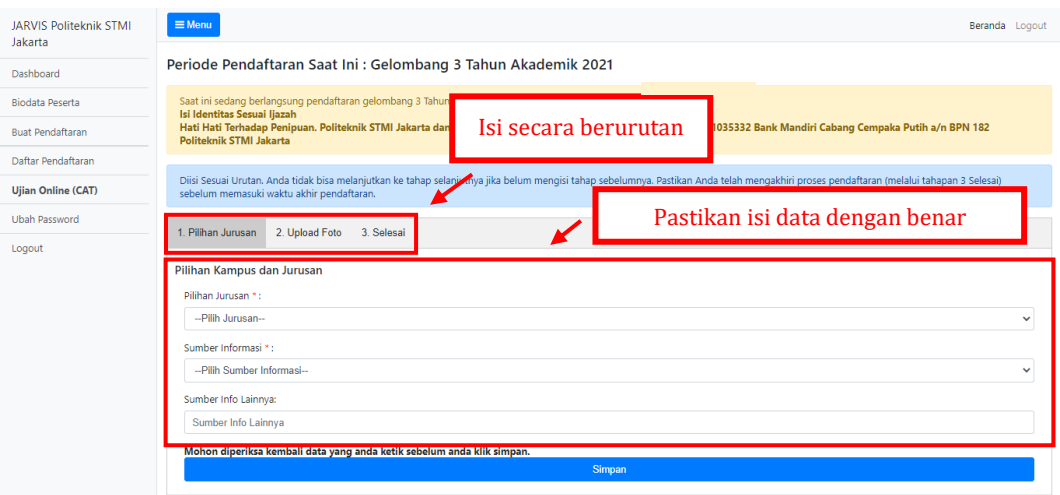

Gambar 8 Pengisian Form Pendaftaran

<span id="page-6-1"></span>Setelah mengisi lengkap pendaftaran dan melakukan penguncian data, anda akan menerima email notifikasi pendaftaran seperti pada Gambar 9. Notifikasi akan otomatis terkirim jika pada saat pendaftaran email yang

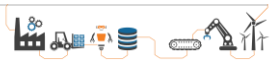

diinput merupakan email yang aktif. **Setelah itu silahkan lakukan pembayaran biaya pendaftaran sebesar Rp 200.000,- ke No Rekening Bank Mandiri 120-0091035332 a/n BPN 182 Politeknik STMI Jakarta.**

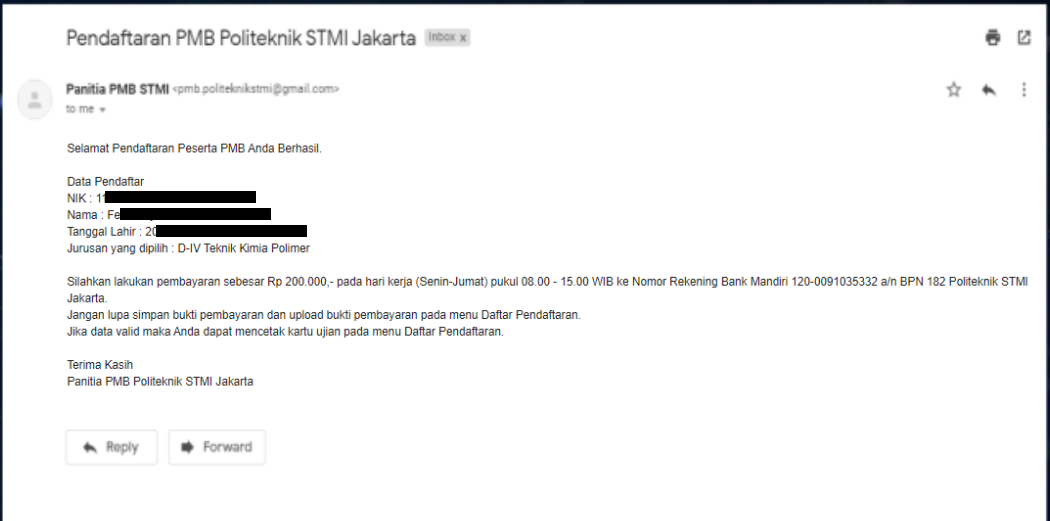

Gambar 9 Notifikasi Via *E-Mail*

<span id="page-7-0"></span>Setelah melakukan pembayaran, harap selalu simpan bukti pembayaran untuk diupload pada menu "Daftar Peendaftaran" seperti pada Gambar 10.

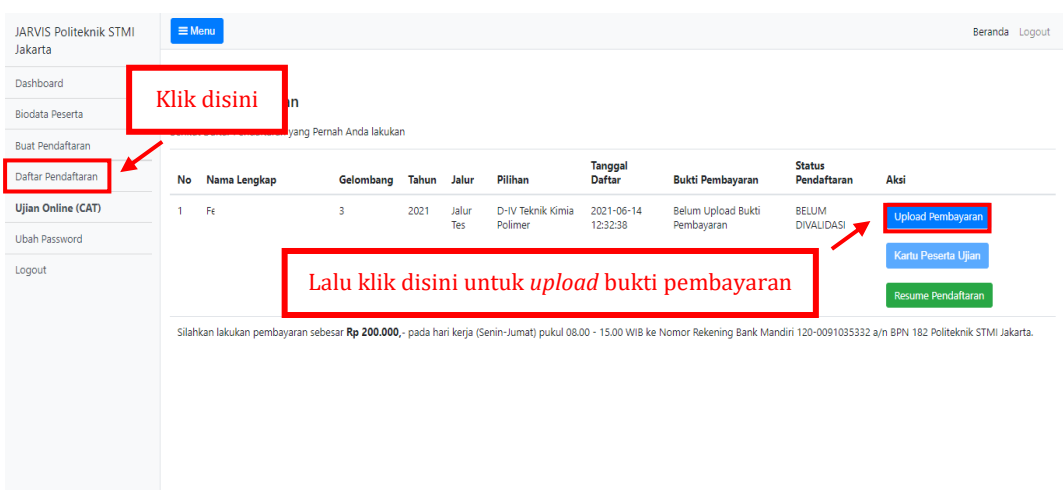

<span id="page-7-1"></span>Gambar 10 *Upload* Bukti Pembayaran

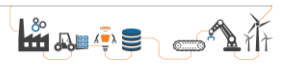

Setelah bukti pembayaran diupload, panitia akan segera memvalidasi data pendaftaran (maksimal/paling lama 2 hari kerja). Jika data pendaftaran telah divalidasi maka pendaftaran telah selesai dan kartu tanda peserta ujian dapat didownload melalui menu Daftar Pendaftaran seperti pada Gambar 11.

| <b>JARVIS Politeknik STMI</b><br>Jakarta          | $\equiv$ Menu |                                                                                       |           |             |              |                                                    |                        |                            |                                   | Beranda Logout      |
|---------------------------------------------------|---------------|---------------------------------------------------------------------------------------|-----------|-------------|--------------|----------------------------------------------------|------------------------|----------------------------|-----------------------------------|---------------------|
| Dashboard<br><b>Biodata Peserta</b>               |               | Klik disini<br><b>an</b><br><b>Benkut Dartar Pendantaran</b> yang Pernah Anda lakukan |           |             |              |                                                    |                        |                            |                                   |                     |
| <b>Buat Pendaftaran</b><br>Daftar Pendaftaran     | No            | Nama Lengkap                                                                          | Gelombang | Tahun Jalur |              | Pilihan                                            | <b>Tanggal Daftar</b>  | <b>Bukti</b><br>Pembayaran | <b>Status</b><br>Pendaftaran      | Aksi                |
| <b>Ujian Online (CAT)</b><br><b>Ubah Password</b> |               | Fe                                                                                    | з         | 2021        | Jalur<br>Tes | D-IV Teknik Kimia<br>Polimer                       | 2021-06-14<br>12:34:03 | Lihat                      | <b>SUDAH</b><br><b>DIVALIDASI</b> | Kartu Peserta Ujian |
| Logout                                            |               |                                                                                       |           |             |              | Lalu klik disini untuk <i>download</i> kartu ujian |                        |                            |                                   | Resume Pendaftaran  |

<span id="page-8-0"></span>Gambar 11 *Download* Kartu Peserta Ujian

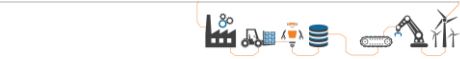